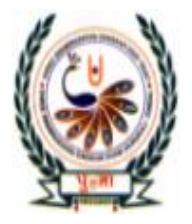

# पुग्ना International School

Shree Swaminarayan Gurukul, Zundal

## **SA-2 Assignment**

**7.75 Fel. 1924** 

### **Subject : - Computer Science Class - 5**

**Q.1 Tick(√) the correct answer.**

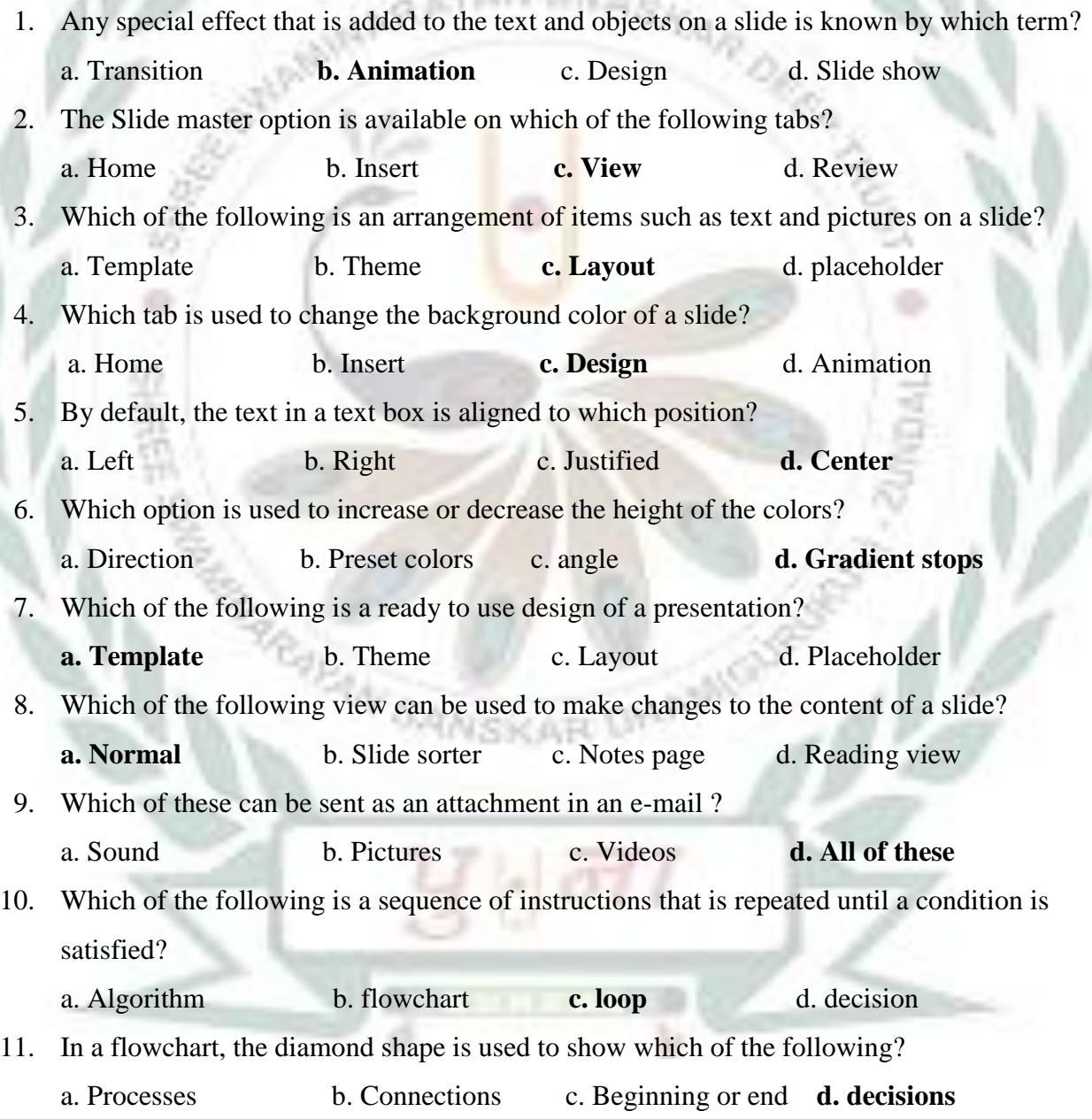

12. Which of the following do you need to connect to the internet?

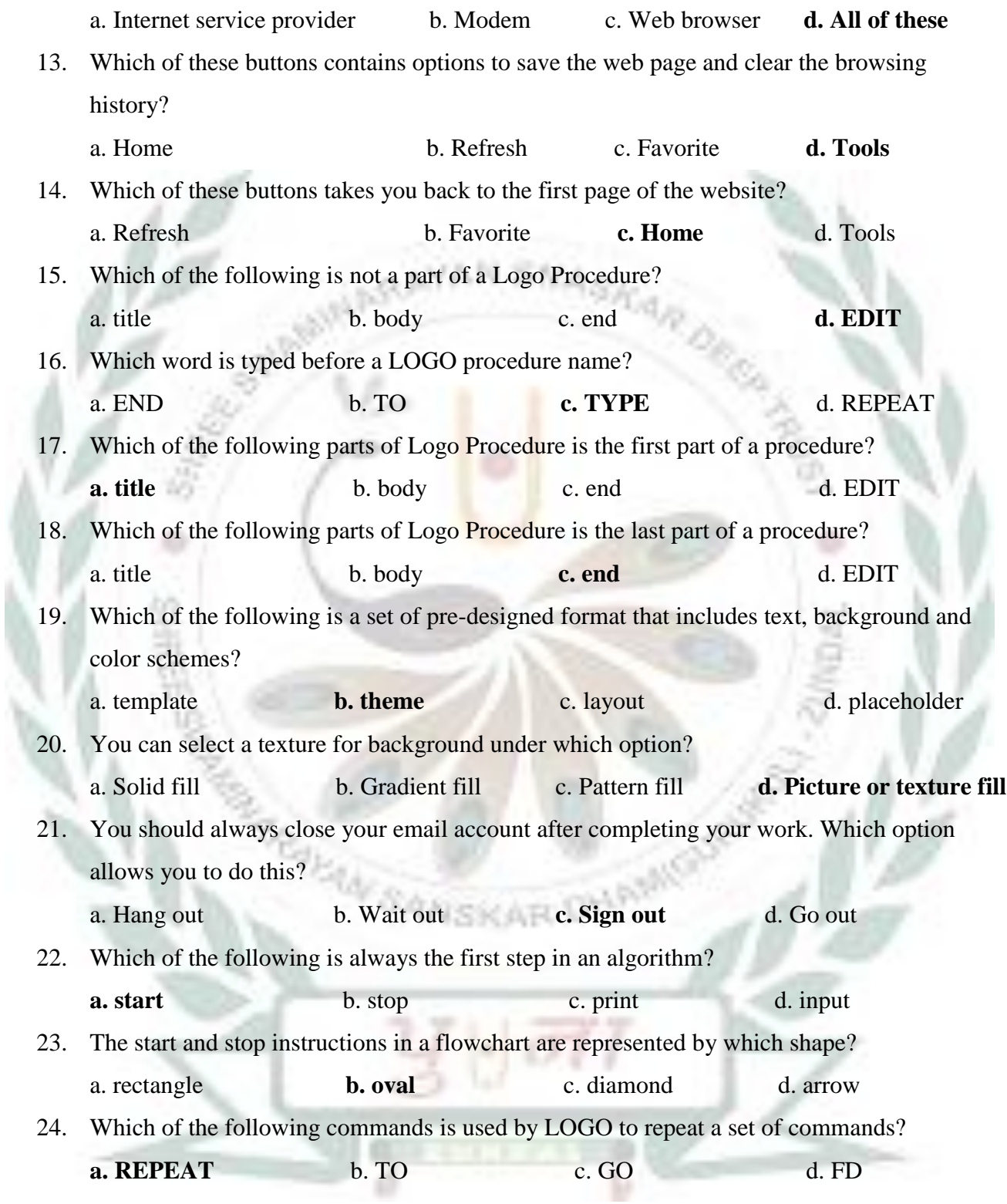

25. Which of the following can be used to name a Logo procedure?

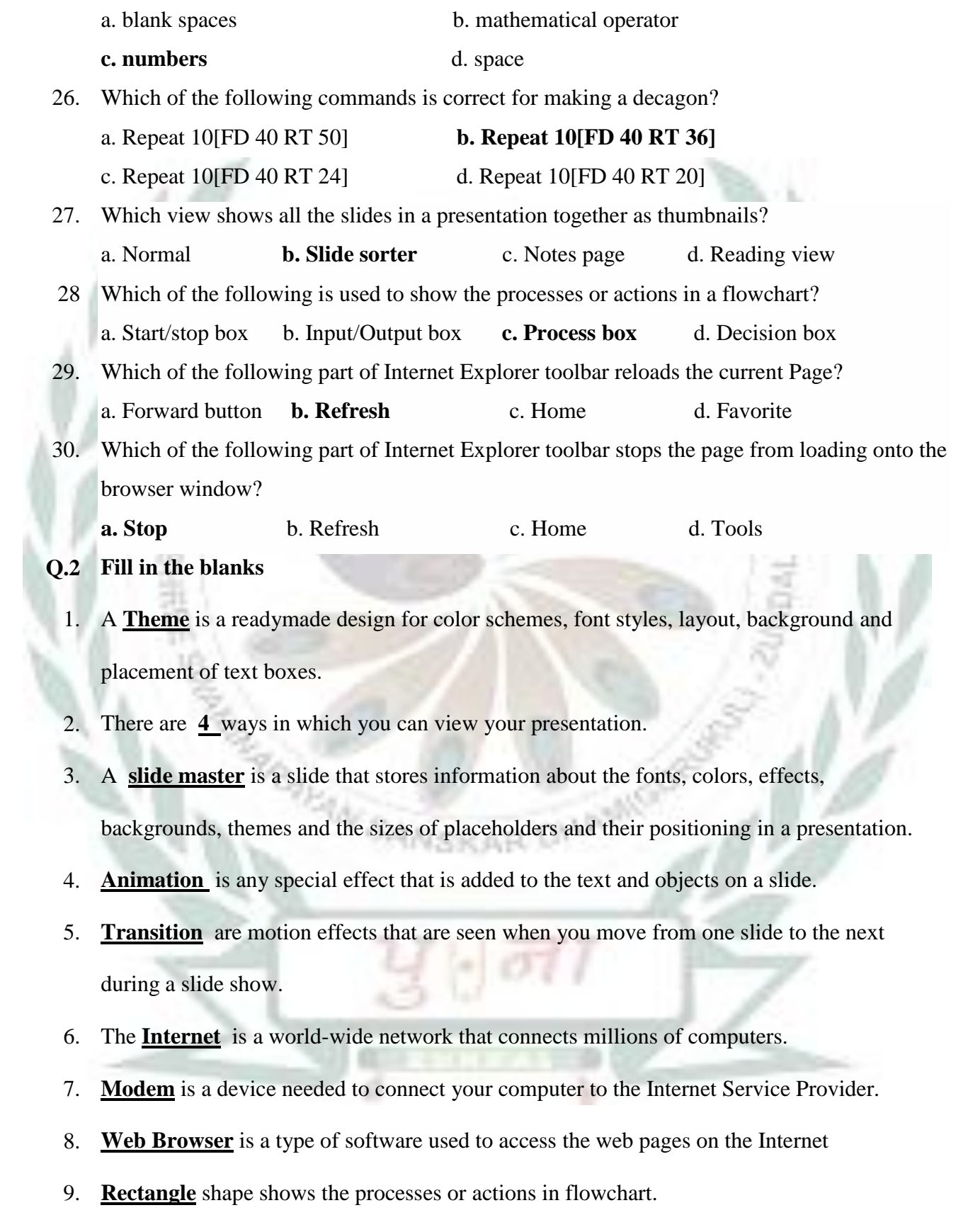

- 10. The **Repeat** command tells the turtle to repeat the given command a certain number of lines.
- 11. Any closed figure with three or more sides is called **Polygon**
- 12. **Procedure** is the ordered steps of carrying out a task.
- 13. **Input box** is the space where you type commands and execute them in Logo.
- 14. The main part of a LOGO procedure where we type instructions is called the **Polygon**
- 15. A LOGO procedure is saved with the extension **.LGO**
- **Q.3 Write T for True or F for False.**
	- 1. A computer uses the IF....ELSE statement for decision making.
	- 2. Diamond shape shows the input or output of a flowchart.  $\mathbf{F}$
	- 3. Arrow shape shows the start and end of a flowchart.  $\mathbf{F}$
	- 4. To read an email you have received, sign in to your email account. **T**
	- 5. Forward button is used to go to next page in Internet Explorer. **T**
	- 6. Stop button reloads the current page in Internet Explorer. **F**
	- 7. Back button takes you back to the previous page in Internet Explorer. **T**
	- 8. You must save a Logo procedure before executing it. **T**
	- 9. A REPEAT command automatically repeats an instruction a certain number of times. **T**
- 10. Running a procedure is also known as executing a procedure. **T**
- 11. You can use the REPEAT command to draw patterns. **T**
- 12. A procedure has four parts. **F**
- 13. Body is a set of commands you type in MSWLogo. **T**
- 14. The LOAD command is used to make changes to a saved procedure. **F**
- 15. Parallelogram shows the input or output of a flowchart. **T**

# $\overline{m}$ a. **Section** Select - $\Omega$ All media file types Include Office.c  $\mathbf O$ Click to add title Click to add subtitle Ο Click to add notes 6

#### **Q.4 Label the parts of the MS Powerpoint 2010 window.**

Ans. 1. File Menu and Backstage View 2. Quick Access Toolbar 3. Ribbon 4. Slides/Outline Pane 5. Status Bar 6. Notes Pane 7. View Buttons 8. Slide Area 9. Task Pane

#### **Q.5 1. Number the steps in the correct order to create an email account using Gmail.**

**2** Click on Create an account

**1** Type [www.gmail.com](http://www.gmail.com/) in the address bar and press the Enter key.

**4** Choose your username that you wish to use and create a password for your account

**8** A welcome screen appears. Click on continue to Gmail.

**5** Fill in the remaining details.

**6** Check the box next to ' I agree to the Google Terms of Service and Privacy Policy.

**7** Click on the Next Step button.

**3** Fill your first and last names.

#### **2. Fill in the blanks to complete the steps to add a text box to the slide master.**

Ka<sub>ro</sub>

- 1. Open the **slide master** view
- 2. Click on the **slide master** to select it.
- 3. Click on the **insert** tab
- 4. click on **Text box** option in the **text** group
- 5. click and drag the mouse to draw a **text box** and type the text.
- 6. click on the **slide master** tab
- 7. click on the **close master view** button.

**3. Rearrange the following steps to change the color scheme of a theme in the slide master.**

**3** Click on the colors drop-down arrow to open a list of colors.

**4** click and select a color scheme

**1** open the slide master view and select the slide master.

**2** click on the themes drop-down arrow to open a list of themes.

#### **4. Number the steps in the correct order to send an email.**

**5** After typing the message, click on the Send button.

**1** Click on Compose

**4** Type the message in the Message box

**3** Type the subject of the email in the Subject box.

**2** Type the email address of the receiver in the To box.

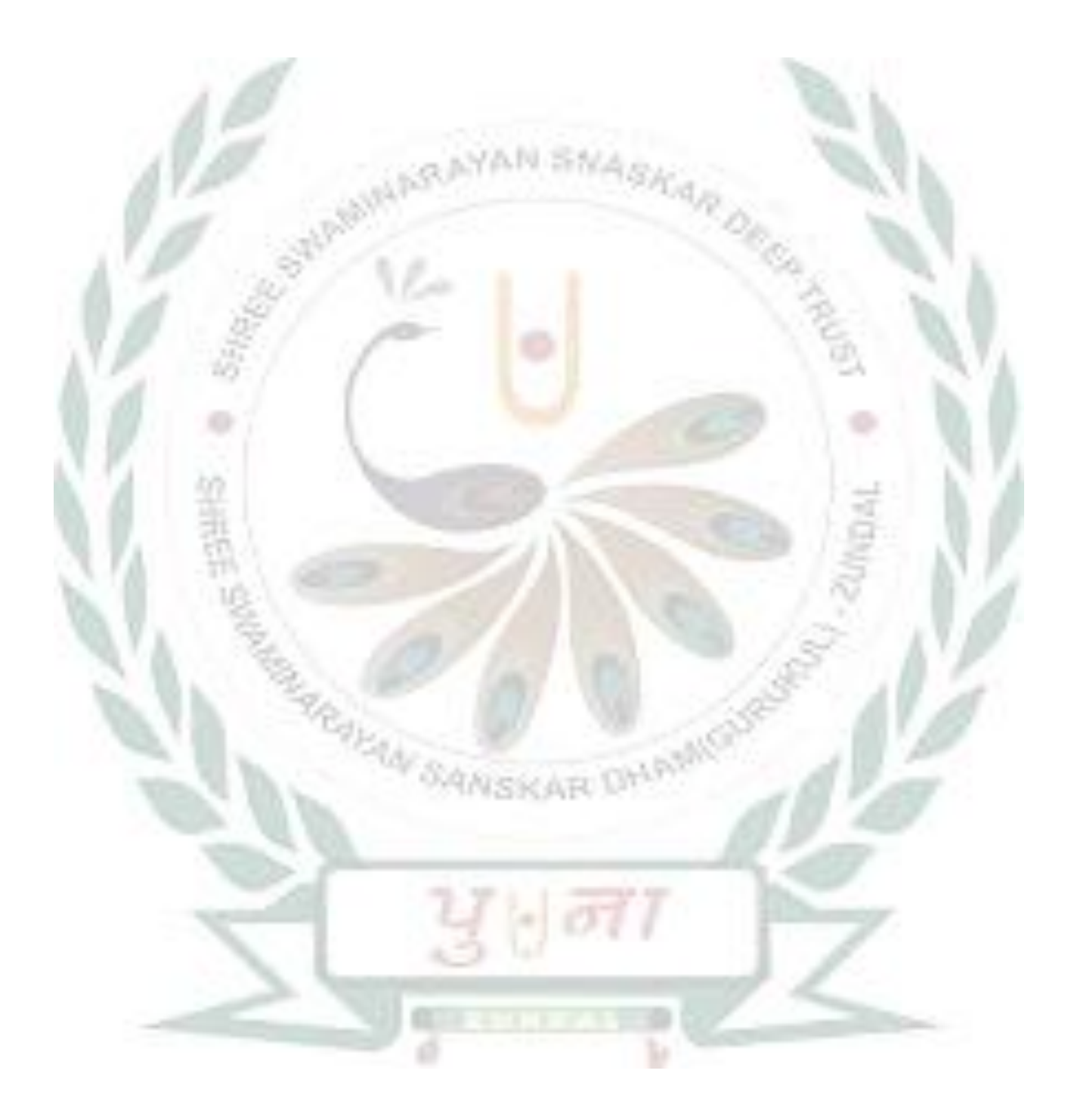